# 自宅のパソコンからでもOK! マイライフラリの使い方 「文献の複写」・「資料の借用」依頼の場合

●マイライブラリでできる三つのこと

- 1 図書館から借りた資料の冊数や返却期限を自分でチェックできる
- 2. 他キャンパス・他大学にある文献のコピー依頼ができる(文献の複写)
- 3. 他キャンパス・他大学にある本の取寄せができる(資料の借用)

# ●マイライブラリへの入口・・・入口は3ヶ所あります

1.図書館利用者PC「情報検索メニュー」

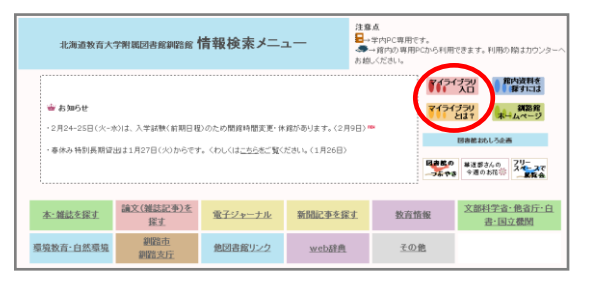

#### 2.OPAC蔵書検索

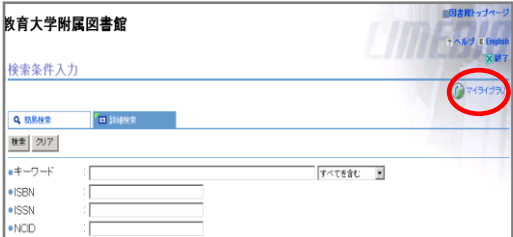

3. 釧路館ホームページ

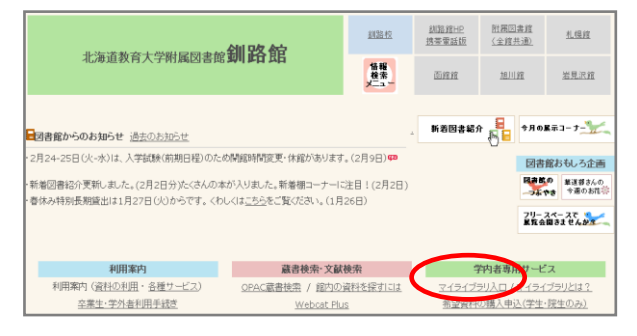

## ●ログイン名とパスワードを入力しましょう

#### 学術情報システム(=ユニバーサル・パスポート)の IDとパスワードを入力しましょう。 アルファベットの大文字小文字に注意してください。

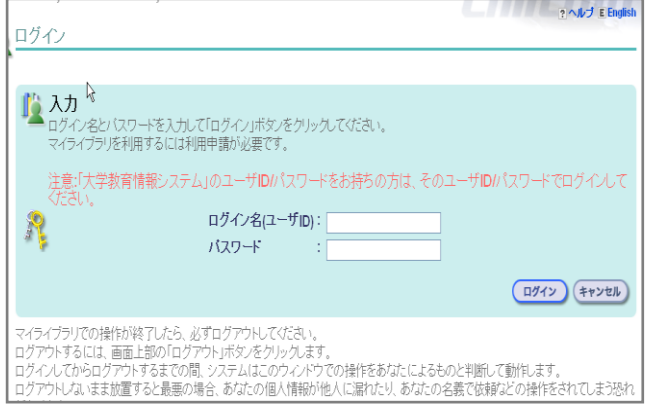

## ●図書館から資料を借りている場合

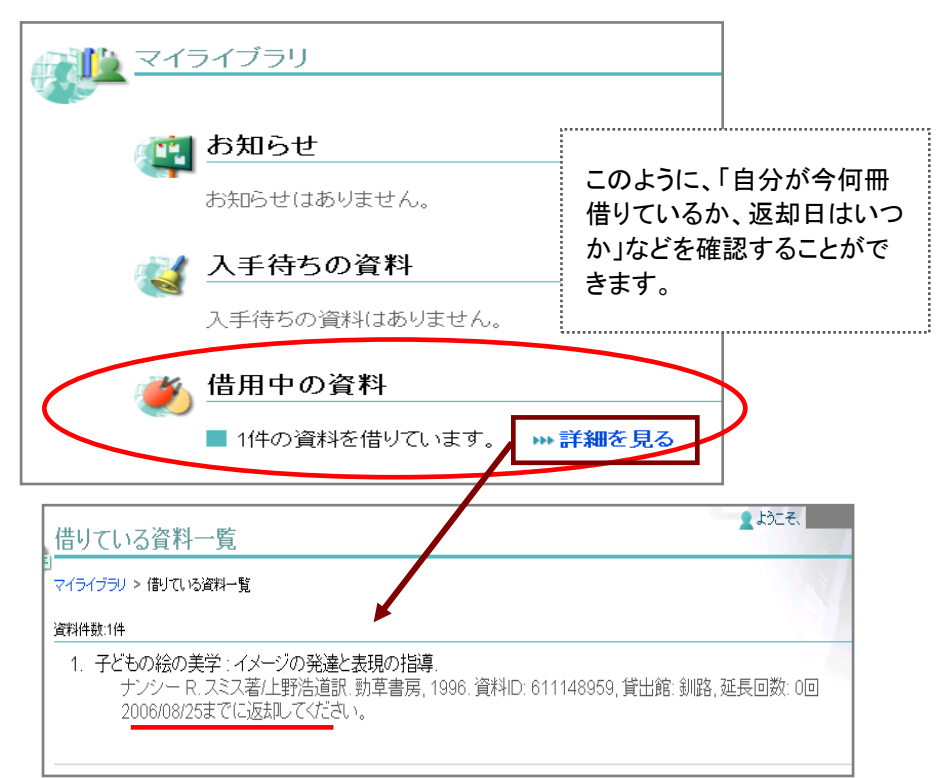

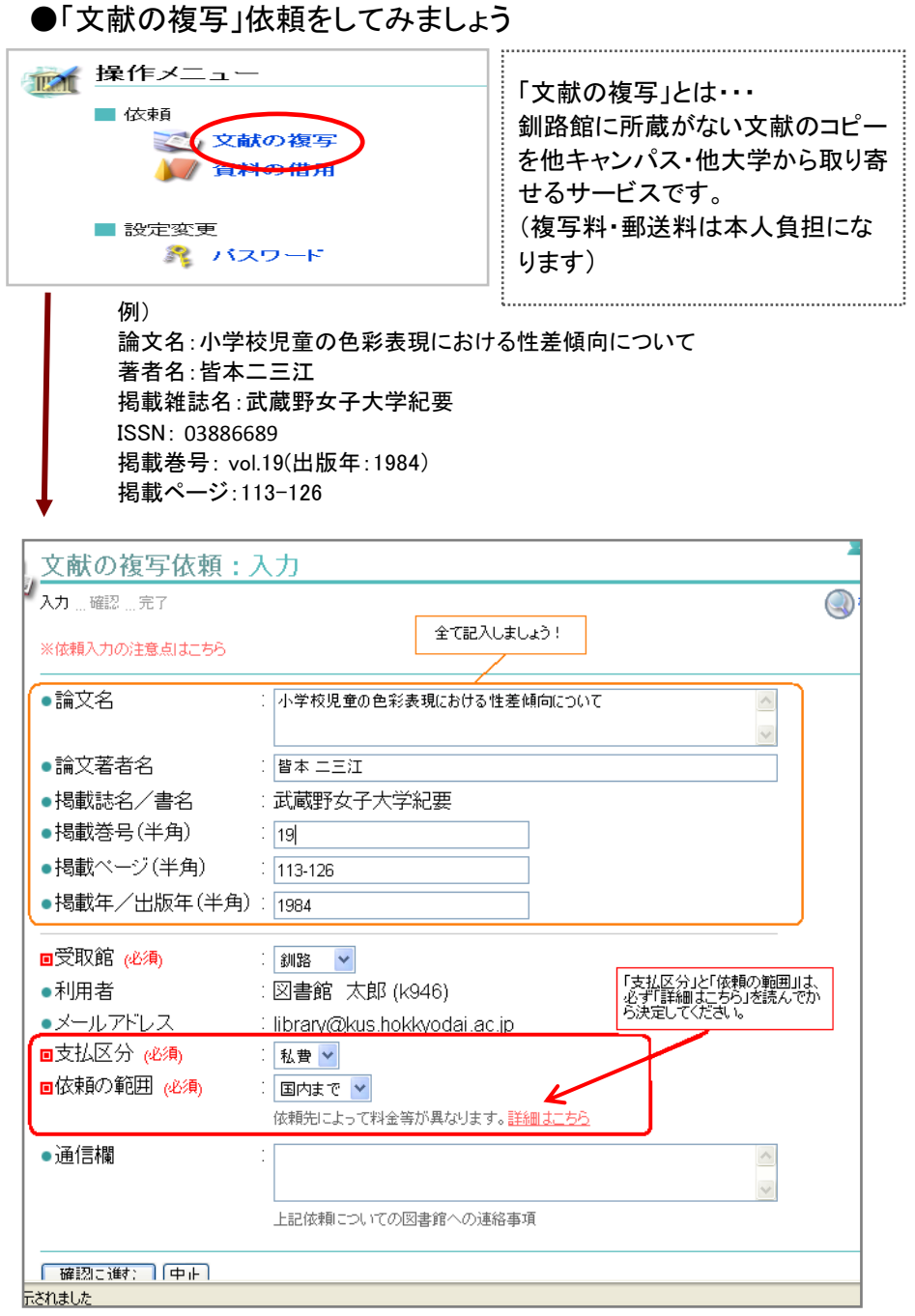

後は画面の指示に従ってください \*申込後のキャンセルはできませんのでご注意ください

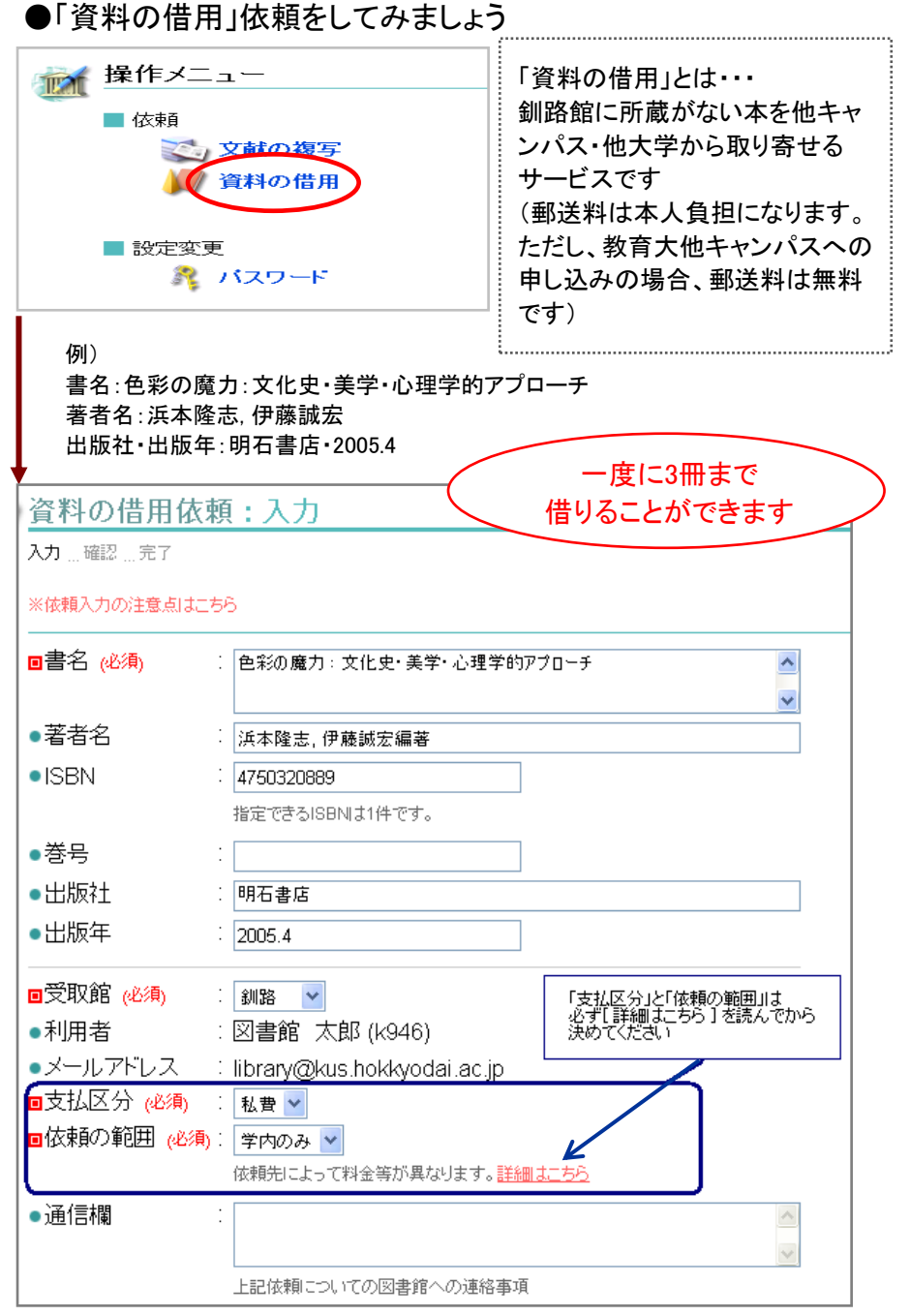

#### 後は画面の指示に従ってください \*申込後のキャンセルはできませんのでご注意ください

### 「文献の複写」の場合 … その1

CiNiiからOPAC蔵書検索ページを移動すると、書誌詳細画面にこんなアイコン が表示されませんか?

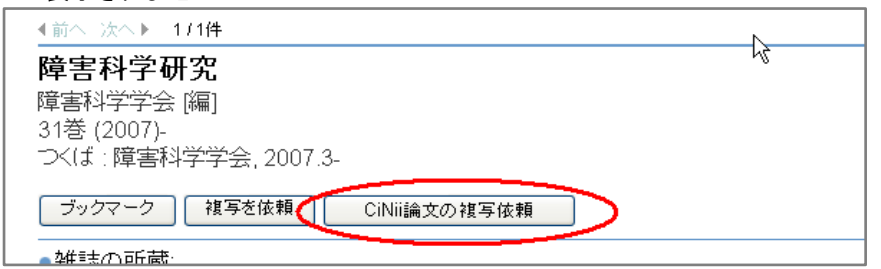

このアイコンを押すとCiNiiの情報(論文名など)がマイライブラリの「複 写依頼:入力」画面に反映されるので、手間が少し省けます。 ただし、反映されない箇所もありますので、必ず反映された依頼内容 を確認してください。

## 「文献の複写」の場合・・・ その2

OPAC蔵書検索で雑誌を検索すると、こんな検索結果が表示されませんか?

3. □ 美術教育学 : 美術科教育学会誌 |機械可読データファイル = リモートファイル1 回 美術科教育学会 [編] 美術科教育字会.

[ 機械可読データファイル.....リモートファイル ] とは電子ジャーナルの 意味になります。

ページを進めていくと、その場で文献を手に入れることが可能な場合 があります。

「資料の借用」の場合・・・

OPAC蔵書検索の書誌詳細画面にもアイコンが表示されます。

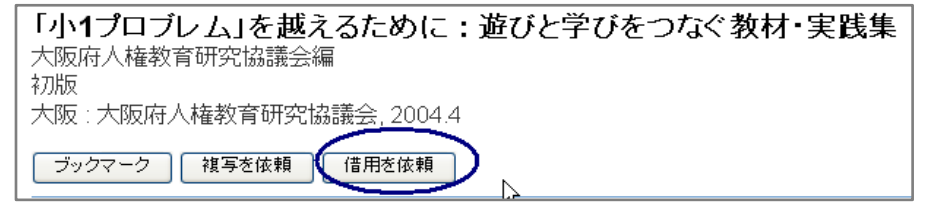

このアイコンを押すとOPAC蔵書検索の情報がマイライブラリの「資料 の借用:入力」画面に反映されるので、こちらも手間が少し省けます。

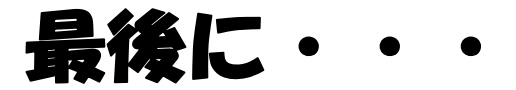

● マイライブラリでの操作終了後は、必ずログアウトしてください。 ログアウトしないまま放置すると、他人に利用状況などが 漏れたり、文献複写等の依頼をされてしまう恐れがあります。

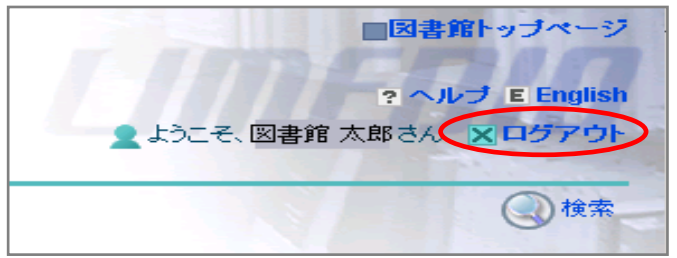

画面右上に「ログアウト」ボタンがあります。

- 「文献の複写」や「資料の借用」についてわからない点がありましたら カウンターまでお尋ねください。
- 各種連絡は電子メールで行いますので、アドレスに変更があった場合 はご連絡ください。
	- 利用時間は8:30~24:00までです。

マイライブラリは自宅PCからでも使えるので、とっても便利! わからないことがあったら、お気軽にカウンターへどうゾゥ。

北海道教育大学附属図書館釧路館カウンター TEL: 0154-44-3243(問合せ受付時間:平日9時から17時まで) e-mail : library@kus.hokkyodai.ac.jp